# **Eine Erkennung verfolgen**

Veröffentlicht: 2024-01-31

Œ

Mit der Erkennungsverfolgung können Sie Benutzer zuweisen, einen Status festlegen und Notizen zu einer Erkennungskarte hinzufügen.

Sie können Ihre Ansicht der Erkennungen auch nach einem bestimmten Status oder einem bestimmten Beauftragten filtern.

Videtuen Sie sich die entsprechende Schulung an: [Erkennungsverfolgung](https://learn.extrahop.com/detection-tracking) E

#### **Bevor Sie beginnen**

Benutzer müssen eingeschränkte Schreibmöglichkeiten haben [Privilegien](https://docs.extrahop.com/de/9.5/eta-admin-ui-guide/#benutzerrechte) Lander höher, um die Aufgaben in diesem Handbuch abzuschließen.

Sie können den Zuständigen in einen beliebigen Benutzer im System ändern, Notizen hinzufügen und den Status einer Erkennung auf einen der folgenden Werte setzen:

#### **Öffnen**

Die Erkennung wurde nicht überprüft.

#### **Bestätigen**

Die Erkennung wurde festgestellt und sollte bei der Nachverfolgung priorisiert werden.

#### **In Bearbeitung**

Die Erkennung wurde einem Teammitglied zugewiesen und wird derzeit überprüft.

#### **Geschlossen — Maßnahme ergriffen**

Die Erkennung wurde überprüft und Maßnahmen ergriffen, um dem potenziellen Risiko zu begegnen.

#### **Geschlossen — Keine Maßnahmen ergriffen**

Die Erkennung wurde überprüft und erforderte keine Maßnahmen.

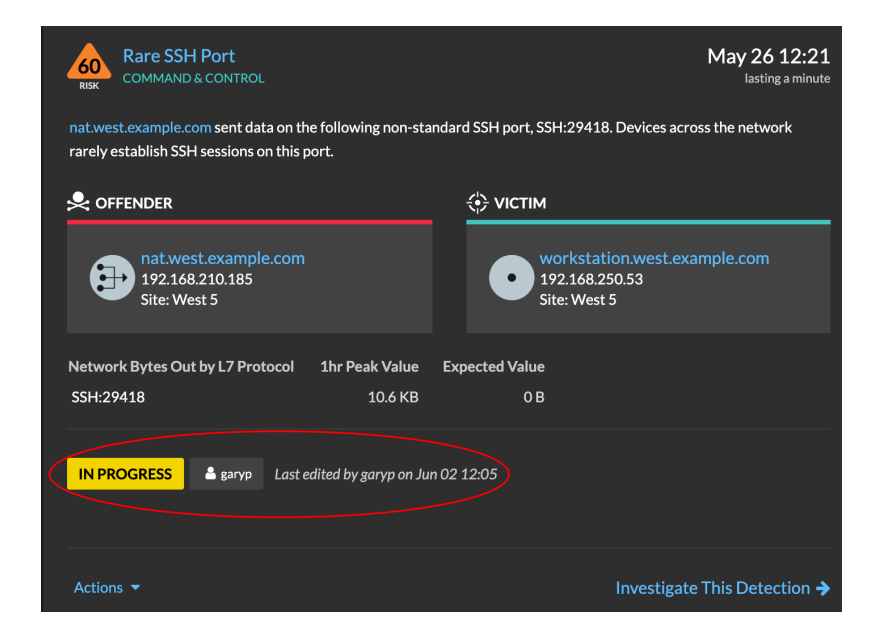

Im Folgenden finden Sie wichtige Überlegungen zu Tracking-Erkennungen:

- Der Status Bestätigt oder Geschlossen verbirgt die Erkennung nicht.
- Der Erkennungsstatus kann von jedem berechtigten Benutzer aktualisiert werden.
- Optional können Sie [Konfigurieren Sie das Erkennungs-Tracking mit einem Drittanbietersystem](https://docs.extrahop.com/de/9.5/eh-system-user-guide/#ticket-tracking-f�r-erkennungen-konfigurieren) E.

• Wenn Sie derzeit Erkennungen mit einem Drittanbietersystem verfolgen, wird das ExtraHop-Erkennungs-Tracking erst angezeigt, wenn Sie die Einstellung in der [Verwaltung](https://docs.extrahop.com/de/9.5/eh-admin-ui-guide/#erkennungsverfolgung) E Einstellungen.

Gehen Sie wie folgt vor, um eine Erkennung zu verfolgen:

- 1. Loggen Sie sich in das ExtraHop-System ein über https://<extrahop-hostname-or-IPaddress>.
- 2. Klicken Sie oben auf der Seite auf **Erkennungen**.
- 3. Klicken Sie **Aktionen** aus der unteren linken Ecke der Erkennungskarte.
- 4. Optional: Klicken Sie auf einen Erkennungsstatus, um ihn zur Erkennung hinzuzufügen.

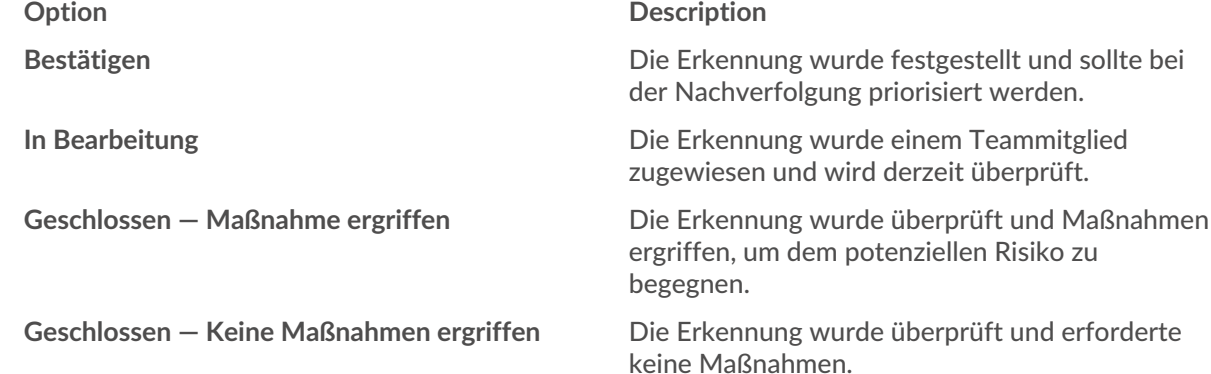

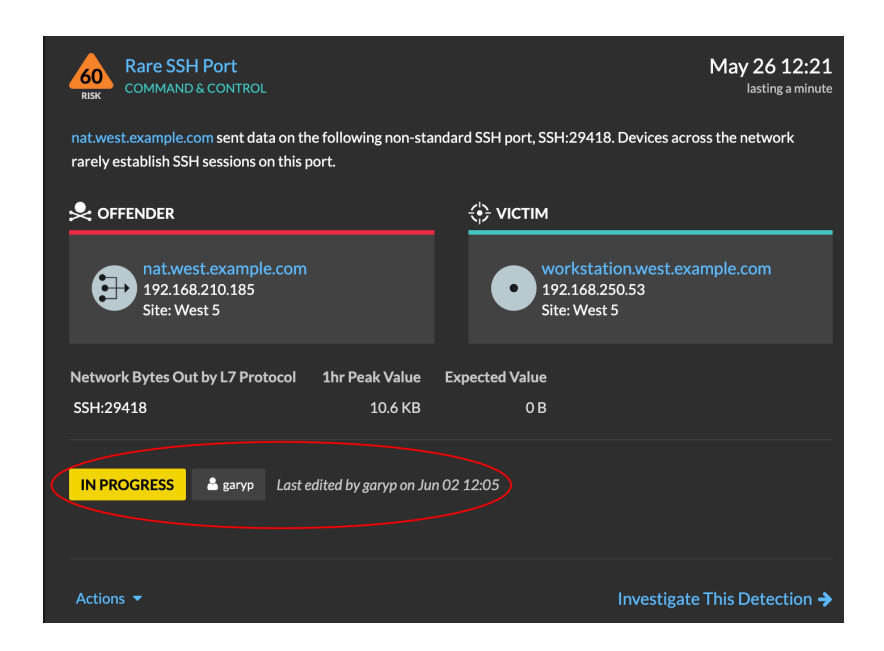

5. Klicken Sie **Spurerkennung...** um den Erkennungsstatus festzulegen, weisen Sie die Erkennung einem Benutzer zu und fügen Sie der Erkennungskarte Notizen hinzu.

## ⊌ ExtraHop

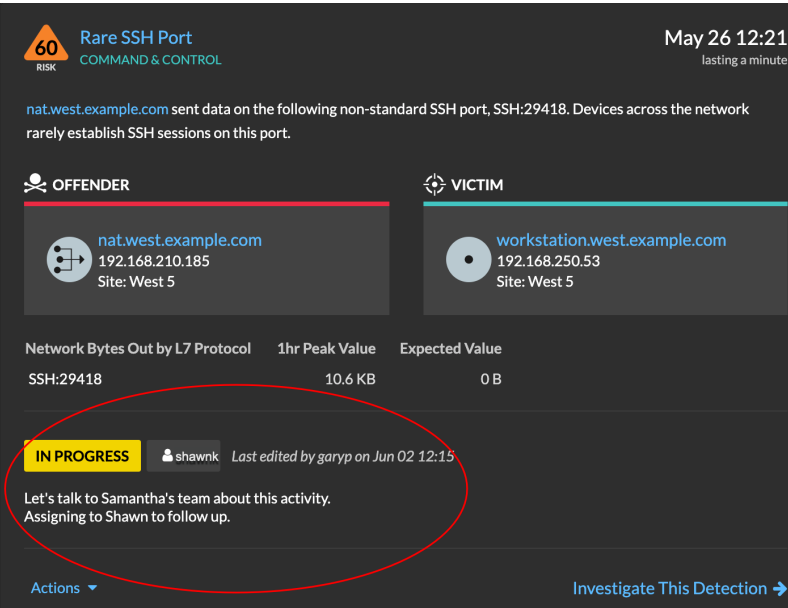

Aus dem **Aktionen** Dropdown, wählen **Spurerkennung...** und dann **Öffnen** um den Status aus der Erkennung zu entfernen; der Beauftragte und die Notizen bleiben sichtbar.

### **Eine Erkennung von einer Erkennungskarte aus verfolgen**

Sie können eine Erkennung verfolgen, indem Sie einen Beauftragten, einen Status und Notizen von einer Erkennungskarte hinzufügen.

Gehen Sie wie folgt vor, um eine Erkennung zu verfolgen:

- 1. Loggen Sie sich in das ExtraHop-System ein über https://<extrahop-hostname-or-IPaddress>.
- 2. Klicken Sie oben auf der Seite auf **Erkennungen**.
- 3. Klicken **Aktionen** aus der unteren linken Ecke der Erkennungskarte.
- 4. Optional: Klicken Sie auf einen Erkennungsstatus, um ihn zur Erkennung hinzuzufügen.
- 5. Klicken **Spurerkennung...** um den Erkennungsstatus festzulegen, weisen Sie die Erkennung einem Benutzer zu und fügen Sie der Erkennungskarte Notizen hinzu.

Aus dem **Aktionen** Dropdown, wählen **Spurerkennung...** und dann **Offen** um den Status der Erkennung zu entfernen; der Beauftragte und die Notizen bleiben sichtbar.

### **Verfolgen Sie eine Gruppe von Erkennungen anhand einer Erkennungsübersicht**

In einem Übersichtsfenster auf der Seite Erkennungen können Sie mehreren Erkennungen gleichzeitig einen Status, einen Beauftragten oder eine Notiz zuweisen.

Ein Übersichtsfenster wird angezeigt, wenn Erkennungen in der Übersichtsansicht auf der Seite Erkennungen nach Typ gruppiert sind.

Gehen Sie wie folgt vor, um eine Gruppe von Erkennungen anhand einer Erkennungsübersicht zu verfolgen:

- 1. Loggen Sie sich in das ExtraHop-System ein über https://<extrahop-hostname-or-IPaddress>.
- 2. Klicken Sie oben auf der Seite auf **Erkennungen**.

# \**e* ExtraHop

Standardmäßig sollte sich die Seite in der Übersichtsansicht befinden, wobei die Erkennungen nach Typ gruppiert sind. Wenn dies nicht der Fall ist, klicken Sie auf [Ansicht "Zusammenfassung"](https://docs.extrahop.com/de/9.5/eh-system-user-guide/#zusammenfassung) E und dann [nach Typ gruppieren .](https://docs.extrahop.com/de/9.5/eh-system-user-guide/#gruppierung-von-erkennungen-in-der-�bersichtsansicht)..

- 3. Klicken Sie in Ihrer Erkennungsliste auf einen Erkennungstyp.
- 4. Klicken Sie auf die Kriterien, nach denen Sie filtern möchten: Teilnehmer, Eigenschaften oder Netzwerkorte.
- 5. Klicken Sie in der unteren linken Ecke des Übersichtsfensters auf **Alle Erkennungen verfolgen**. Der Link enthält, wie viele Erkennungen Sie aktualisieren. Beispiel: Alle 14 Erkennungen verfolgen. Dieser Link wird nicht im Übersichtsfenster angezeigt, wenn der Filter Status Versteckt angewendet wird.
- 6. Optional: Wählen Sie den Status aus, den Sie auf alle ausgewählten Erkennungen anwenden möchten.
- 7. Optional: Wählen Sie den Verantwortlichen aus, den Sie auf alle ausgewählten Erkennungen anwenden möchten.
- 8. Optional: Wählen Sie aus, ob Sie den vorhandenen Notizen der ausgewählten Entdeckungen eine neue Notiz hinzufügen oder alle vorhandenen Notizen überschreiben möchten. Wenn Sie Ihre Notiz zu vorhandenen Notizen hinzufügen, wird die neue Notiz über den vorhandenen Notizen hinzugefügt.
- 9. klicken **Speichern**.